## **دستور العمل استفاده از برنامه ها بصورت ریموت**

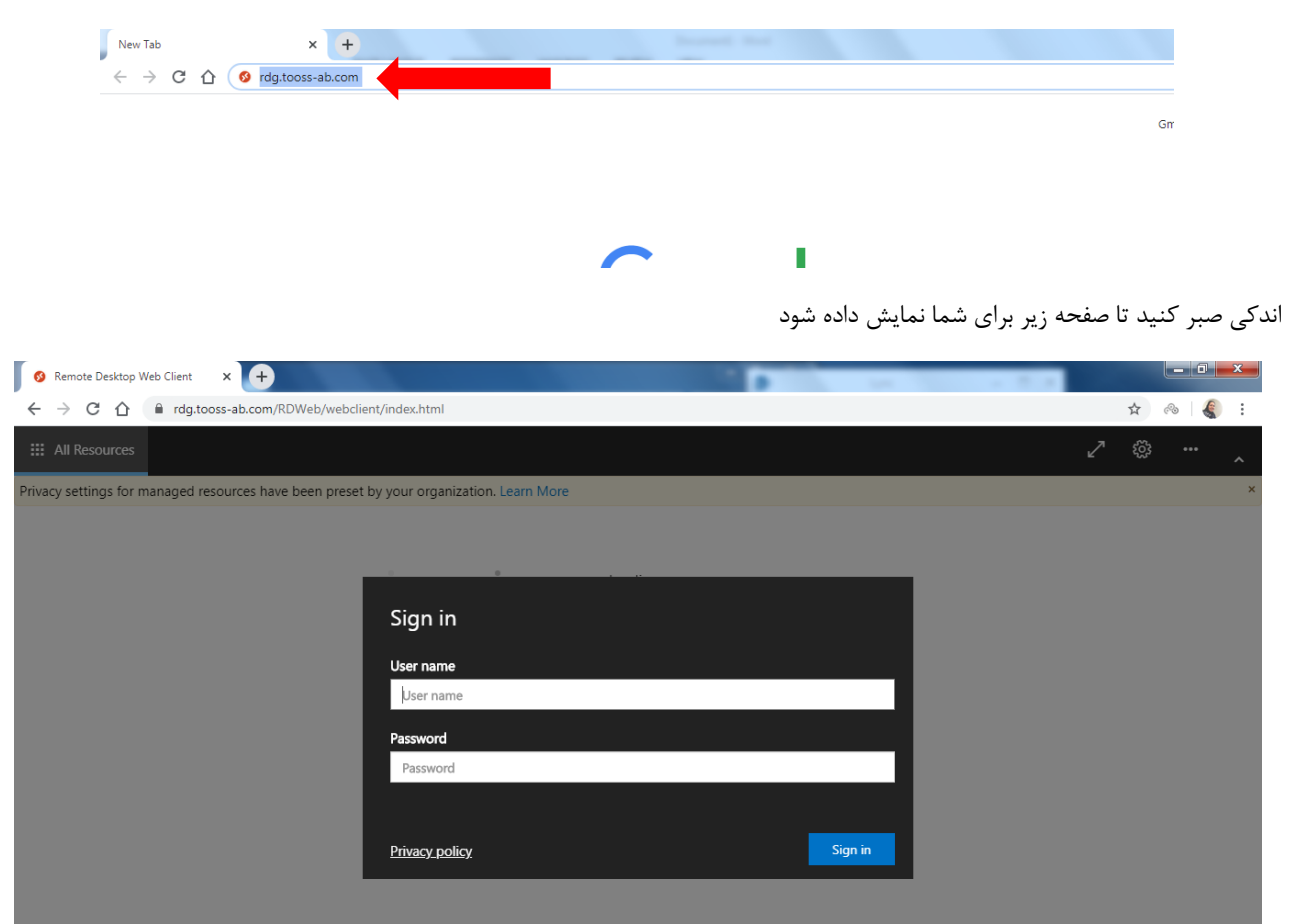

آدرس com.ab-tooss.rdg را در مرورگر اینترنت اکسپلورر، گوگل کروم، موزیال فایرفاکس و ... وارد نمایید.

درپنجره وسط صفحه، نام کاربری و پسوردی که برای ورود به سیستم در شرکت از آن استفاده میکنید را وارد نمایید و روی in sign کلیک کنید.

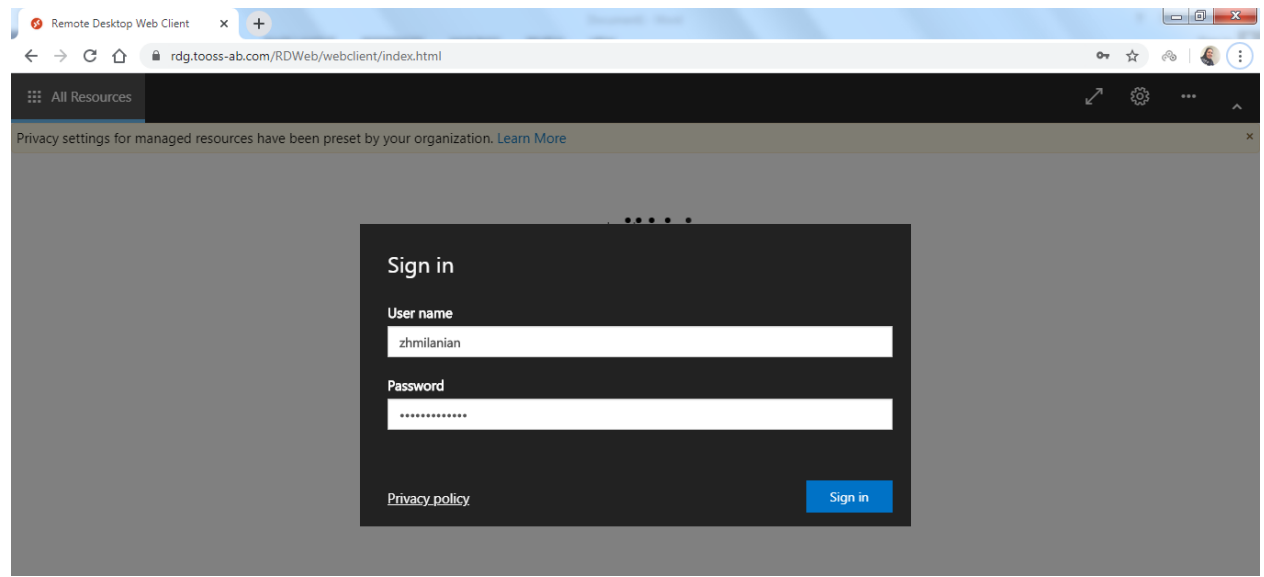

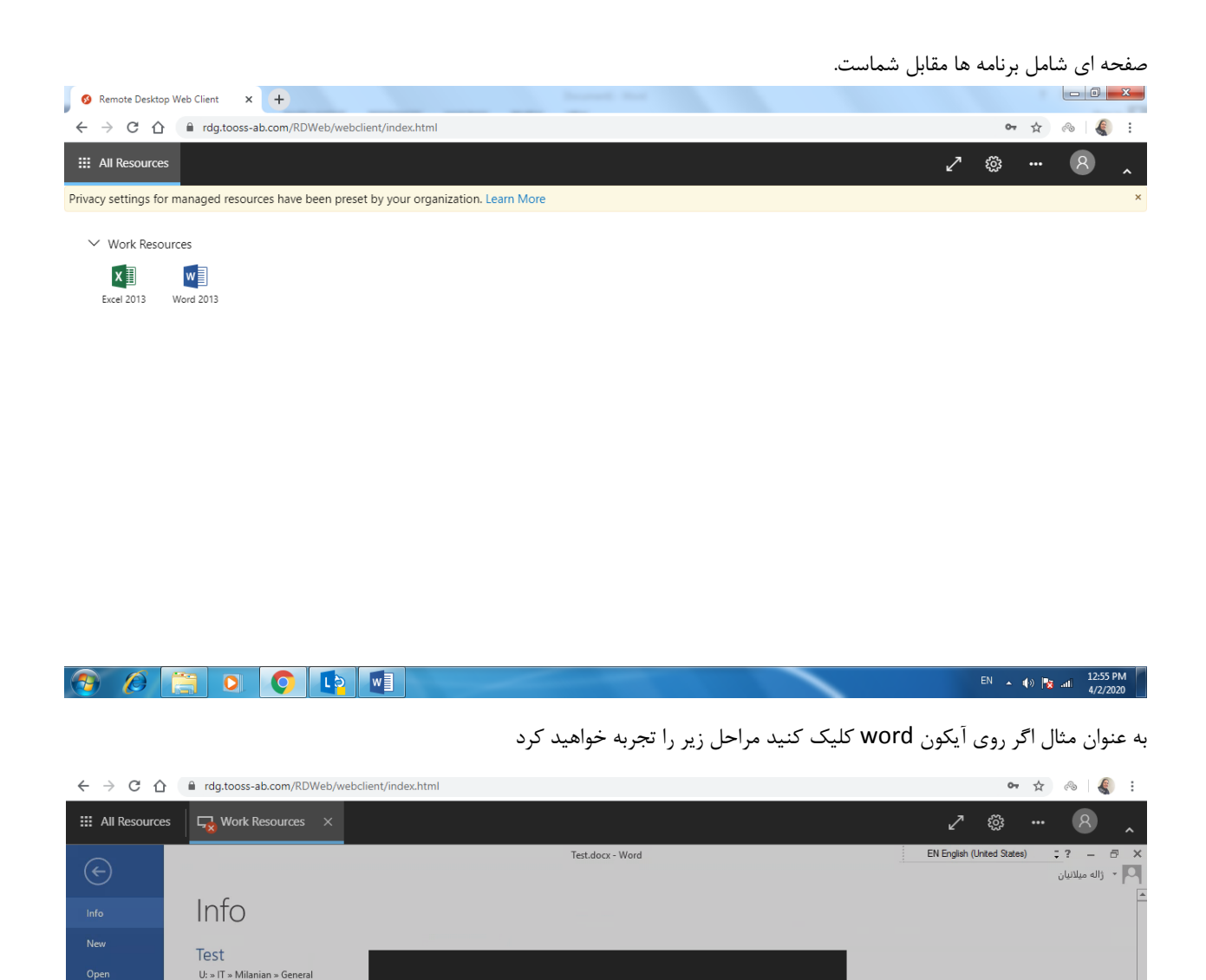

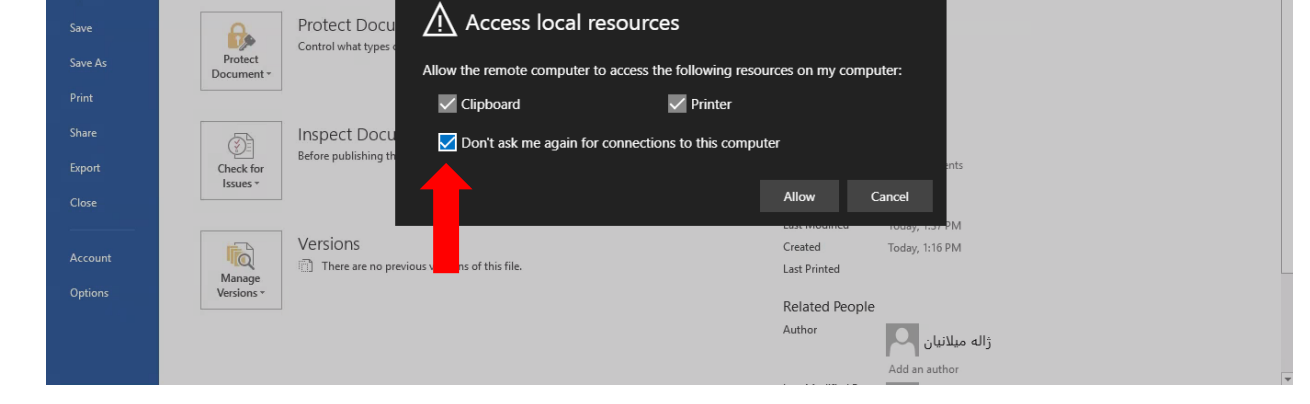

گزینه Don't ask me again for connections to this computer را تیک بزنید و روی گزینه Allow کلیک کنید و صبر کنید تا مراحل

زیر طی شود.

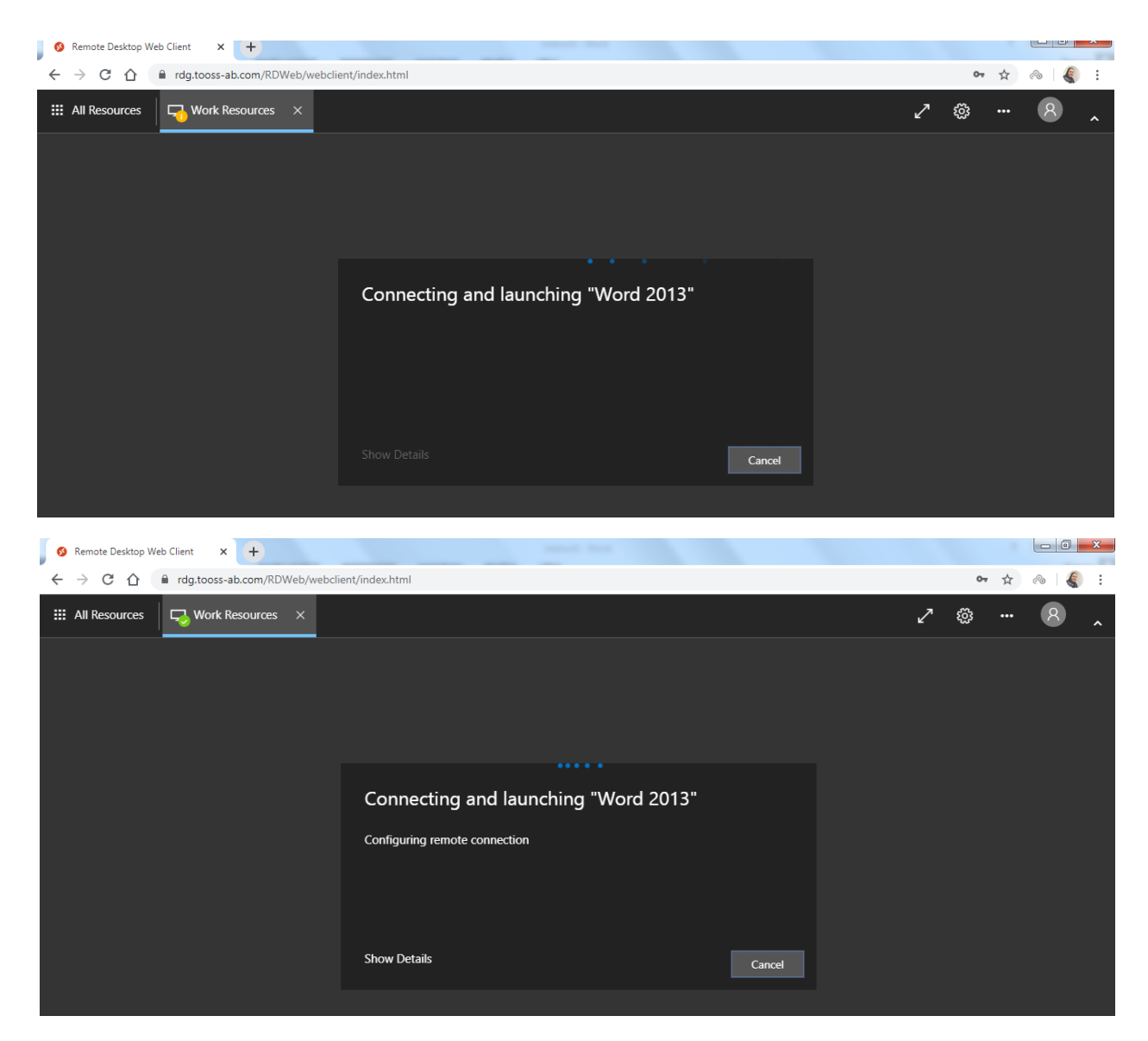

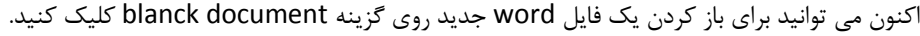

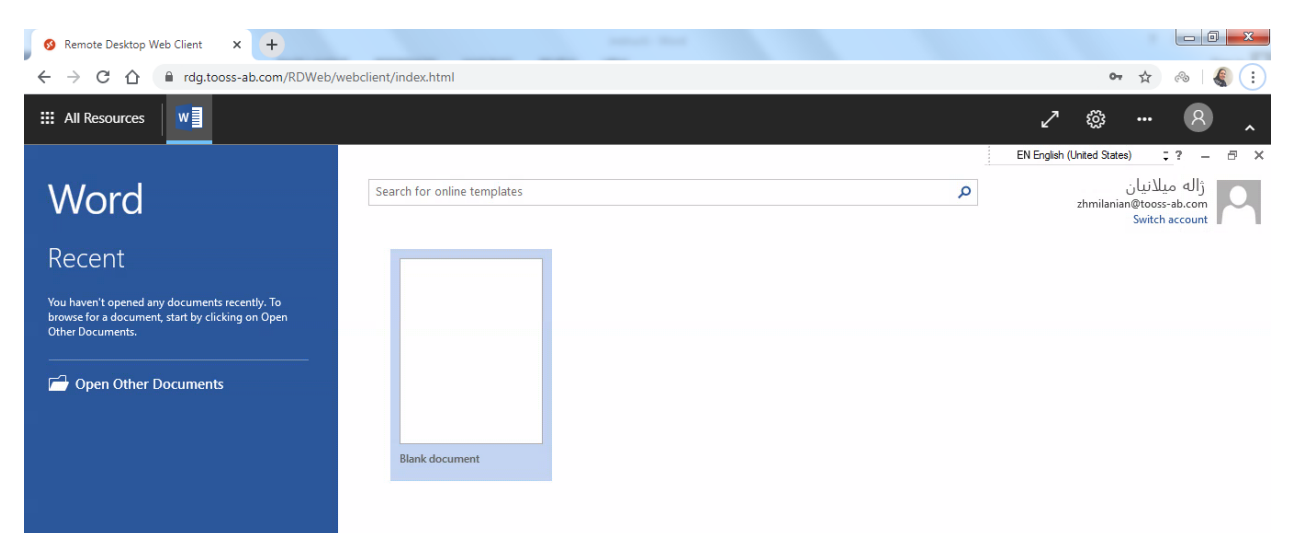

برای ذخیره کردن فایل ها، از فایل سرور استفاده نمایید. نحوه انجام این کار به صورت تصویری در زیر شرح داده شده است.

 $\bullet\quad \ \ \uparrow\quad \ \ \, \circ\quad \ \ \bullet\quad \ \ \bullet\qquad \qquad \bullet\qquad \qquad$  $\leftarrow$  $C \quad \hat{\Omega}$  el rdg.tooss-ab.com/RDWeb/webclient/index.html ₩ Resources  $\mathcal{L}$   $\otimes$   $\cdots$   $\otimes$  $w$  $0.5601$ **EN English (United States)**  $\overline{z} = - \overline{z}$  $\overline{\phantom{a}}$ Document1 - Word - ژاله میلانیان  $\overline{\mathcal{P}}$ FILE HOME INSERT DESIGN PAGE LAYOUT REFERENCES MAILINGS REVIEW VIEW **高** & Cut Calibri (Body)  $\cdot$  11  $\cdot$  A<sup>\*</sup> A<sup>\*</sup> Aa<sup>\*</sup> Aa<sup>\*</sup>  $\frac{1}{2}$  +  $\frac{1}{2}$  +  $\frac{1}{2}$  +  $\frac{1}{2}$  +  $\frac{1}{2}$  +  $\frac{1}{2}$  +  $\frac{1}{2}$  +  $\frac{1}{2}$  AaBbCcDr AaBbCcDr AaBbCcDr AaBbCcC AaBbCcC AaBbCcC AaBbCcC AaBbCcC AaBbCcC Aa  $Mh$  Find  $\sim$ ab Replace Paste the Copy<br>  $\begin{array}{c|c|c|c|c|c|c|c} \hline \text{...} & \text{...} & \text{...} \end{array}$ <br>  $\begin{array}{c|c|c|c|c} \hline \text{...} & \text{...} & \text{...} \end{array}$ <br>  $\begin{array}{c|c|c|c} \text{...} & \text{...} & \text{...} \end{array}$ <br>  $\begin{array}{c|c|c|c} \text{...} & \text{...} & \text{...} \end{array}$ <br>  $\begin{array}{c|c|c|c} \text{...} & \text{...} & \text{...} \end$ Thormal Tho Spac... Heading 1 Heading 2 Title Subtitle Subtle Em...  $\overline{z}$   $\overline{z}$  Select  $\overline{z}$ Font Paragraph Clipboard **Contract**  $\sim$ Styles G Editing  $-15$  $\lambda$ Test test test test test

برای ذخیره کردن از گزینه save در گوشه باال سمت چپ استفاده نمایید و یا از s+ctrl استفاده کنید.

## روی computer کلیک کنید

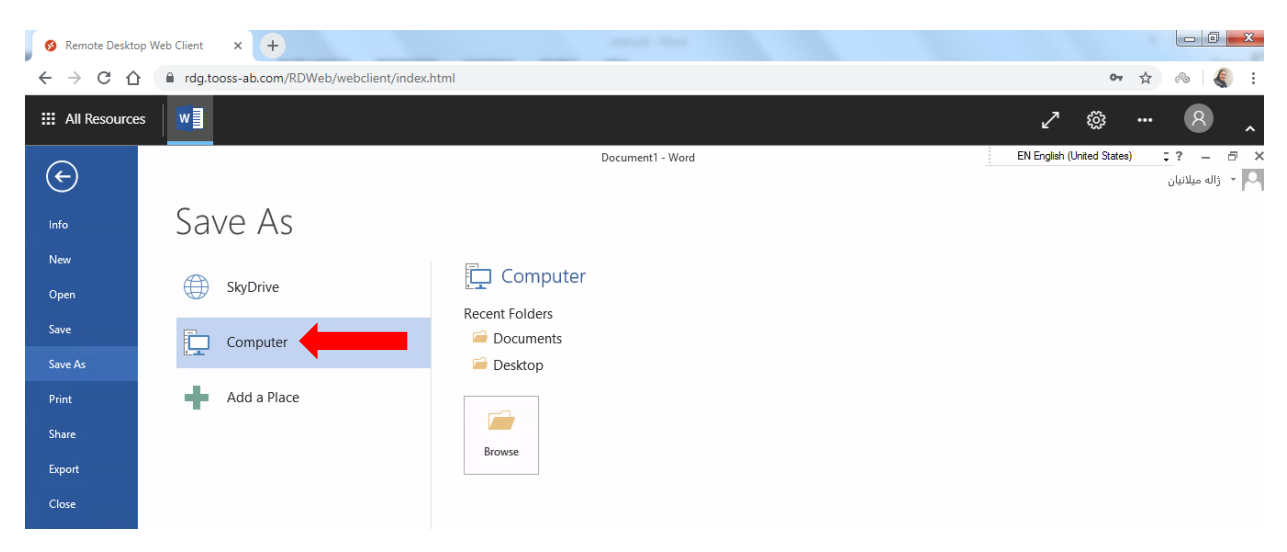

در سمت چپ صفحه باز شده روی pc this کلیک کنید تا زیرمنوهای آن نمایش داده شود.

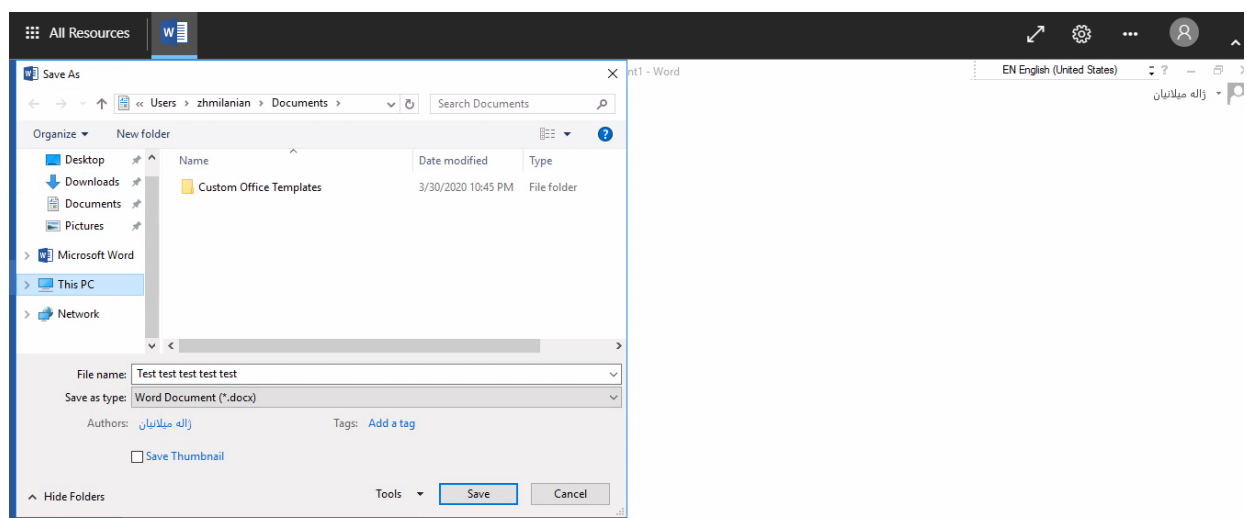

## از اینجا server file را پیدا کرده و روی آن کلیک کنید.

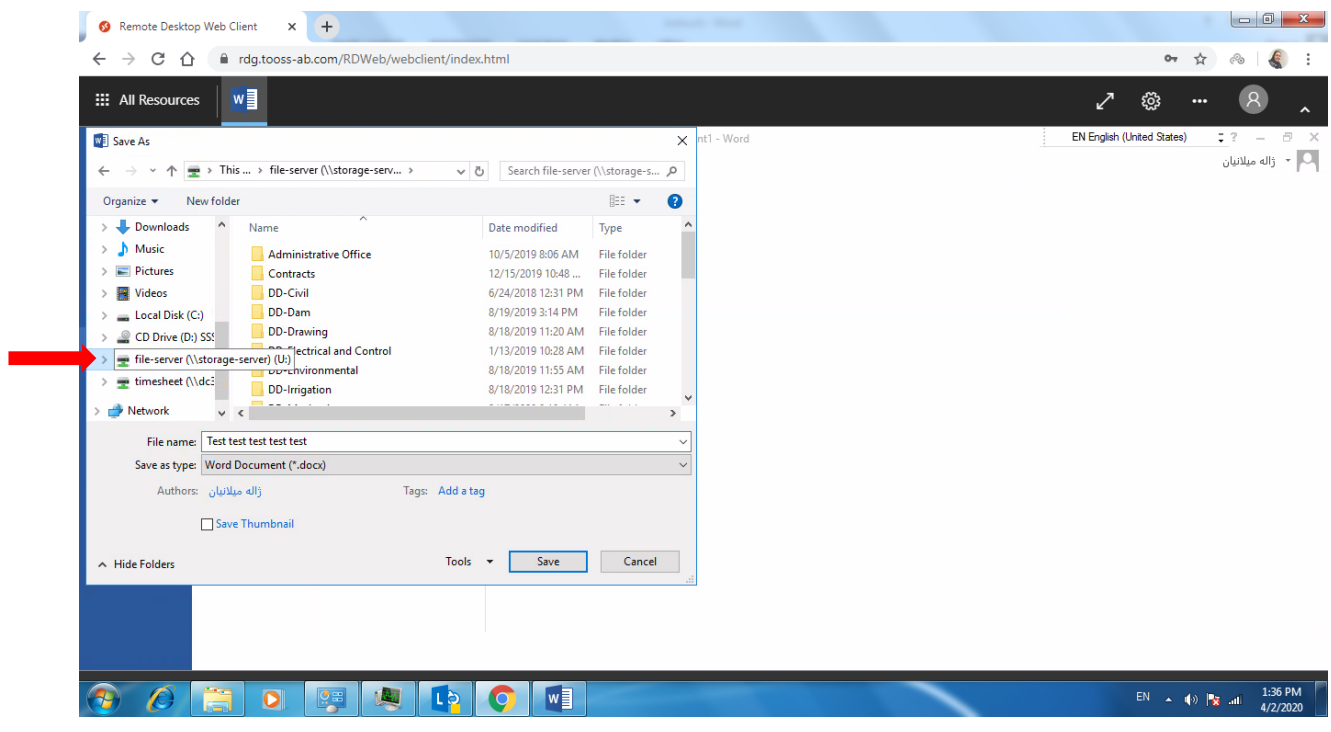

فایل را در فولدر مربوط به خود ذخیره کنید.

با بستن فایل word یا فایل نرم افزارهای دیگر، صفحه سیاه زیر را خواهید دید. برای استفاده مجدد، روی گزینه All Resources در بالای صفحه سمت چپ کلیک کنید.

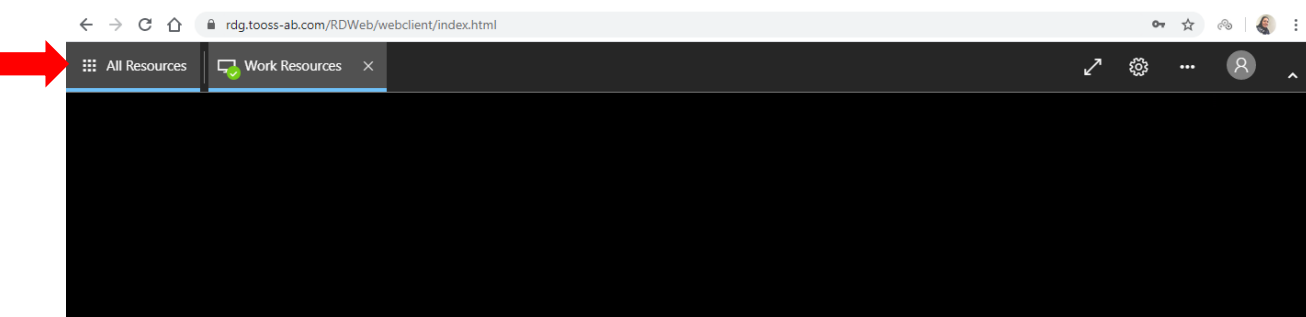

آیکون برنامه ها را مشاهده خواهید کرد.

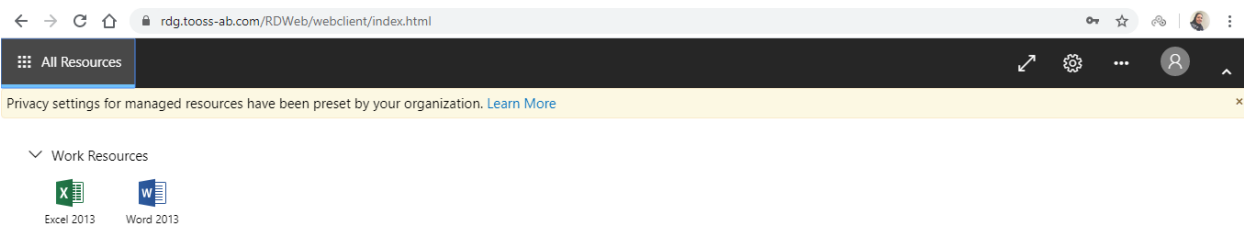

برای باز کردن فایلی که قبال با آن کار کرده و روی فایل سرور ذخیره کرده اید، وارد صفحه اصلی شده و نرم افزار مورد نظر را باز کنید. از منوی داخل نرم افزار گزینه open را انتخاب کنبد و مسیر فایل سرور خود را انتخاب کنبد. معموال فایل هایی که اخیرا با آنها کار کرده اید زیرمنوی گزینه ای تحت عنوانی شبیه به used recently نمایش داده می شوند. توضیحات فوق برای فایل word بصورت تصویری در زیر آمده است.

استفاده از گزینه Documents Recent:

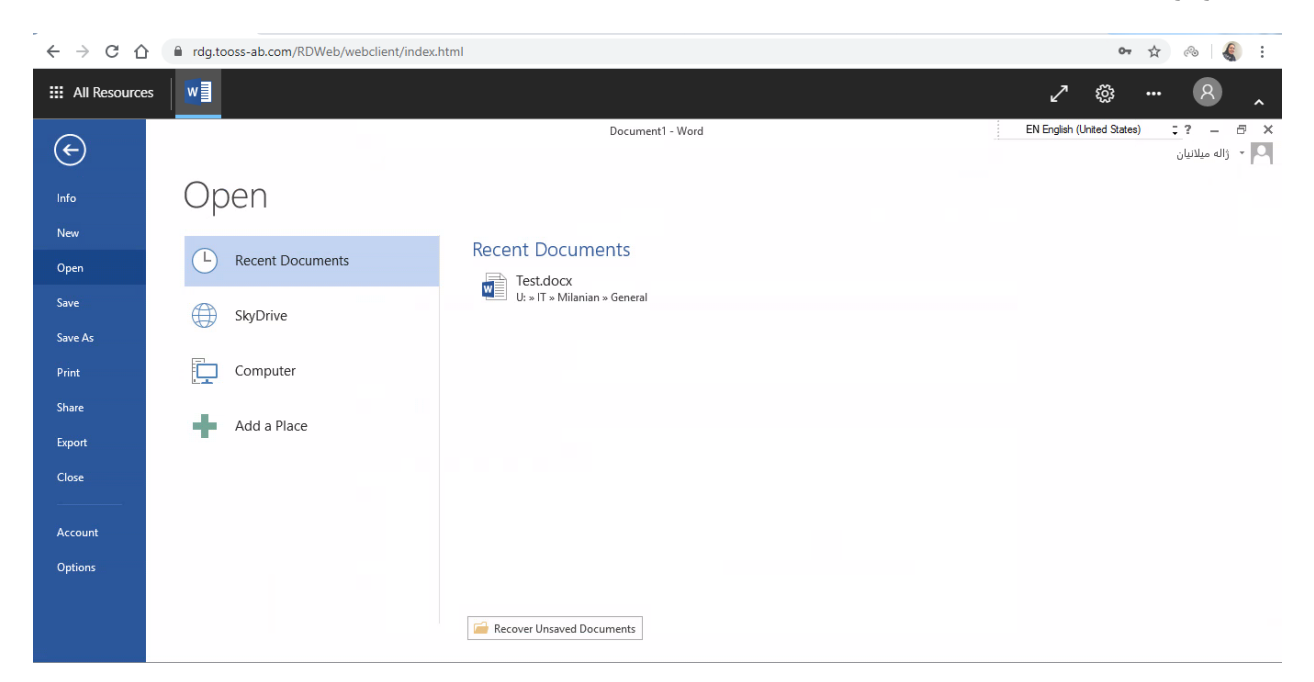

## یا انتخاب گزینه open other documents در سمت چپ:

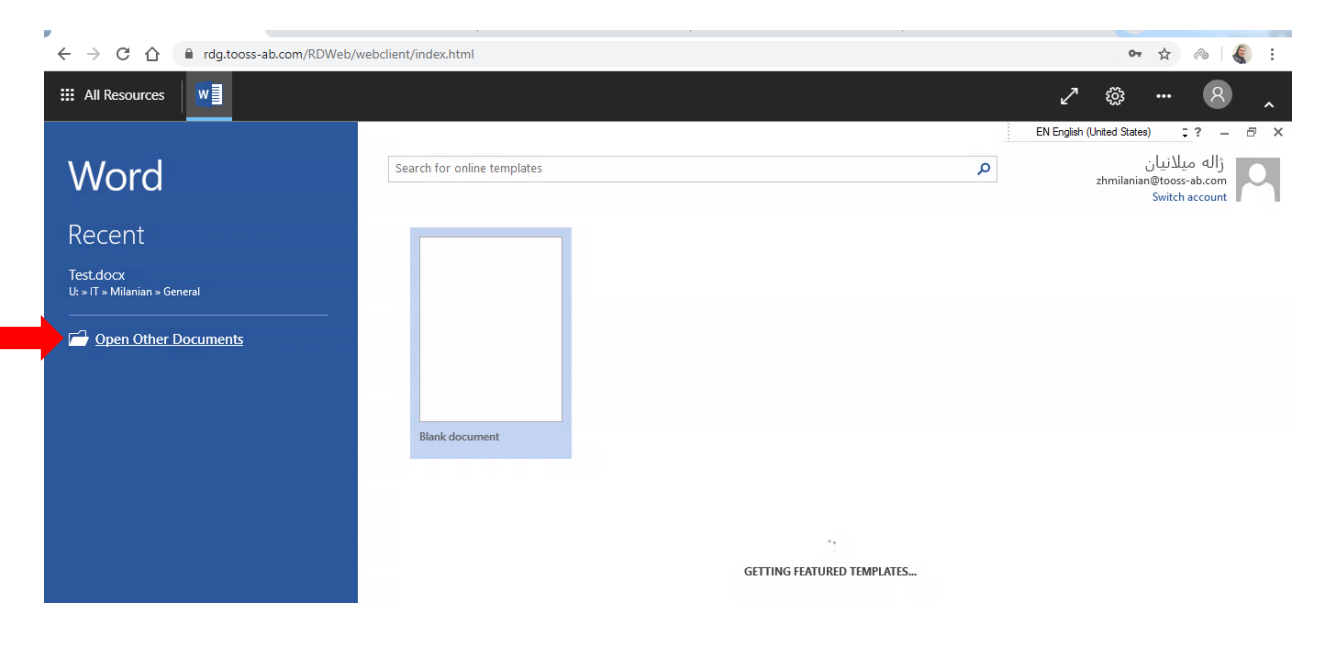

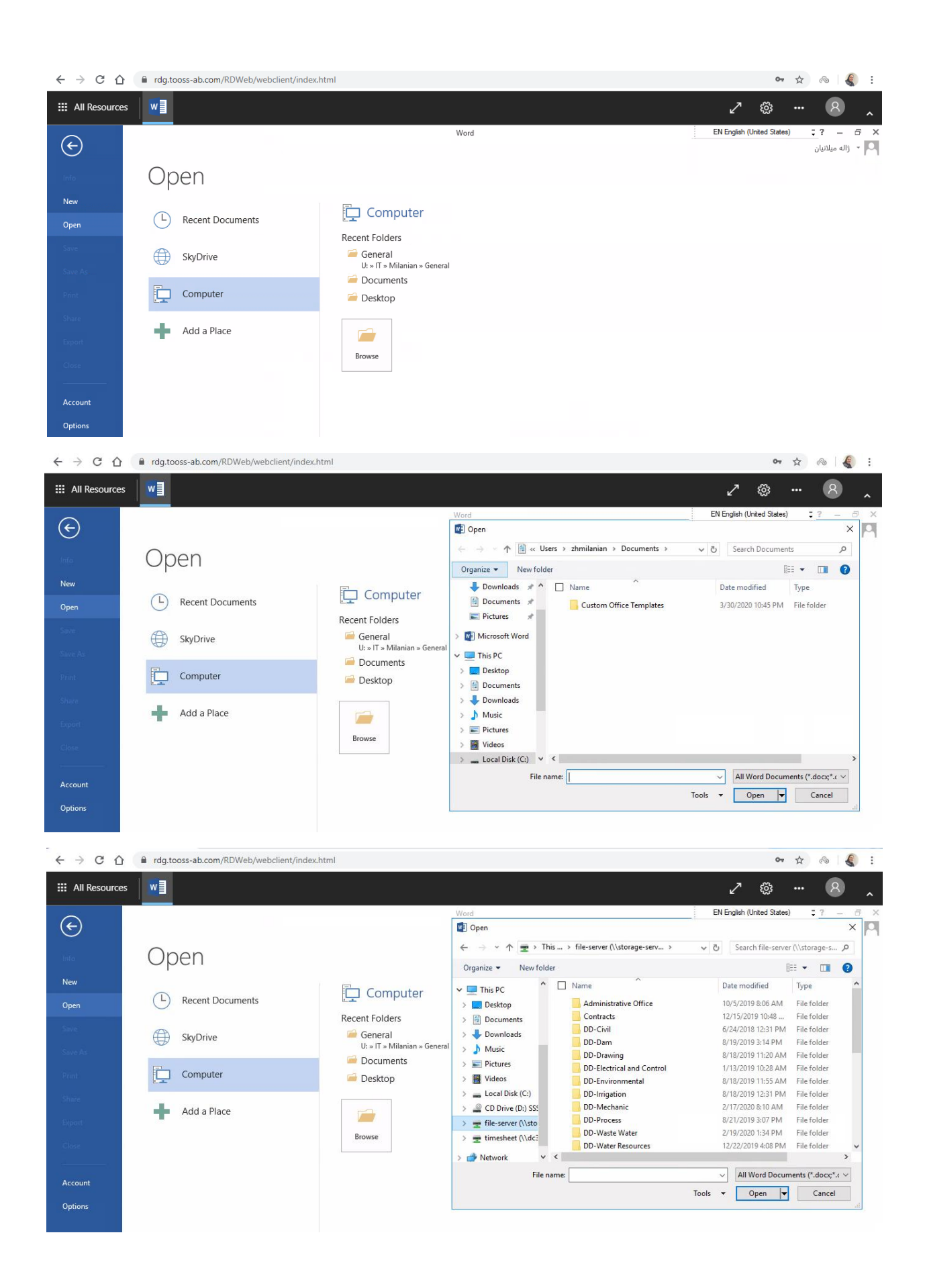

به دلیل ترافیک باالی استفاده از سرویس های ریموت ممکن است در حین کار با کندی یا با این پیغام مواجه شوید. لطفا اندکی صبر کنید و کلیک نکنید.

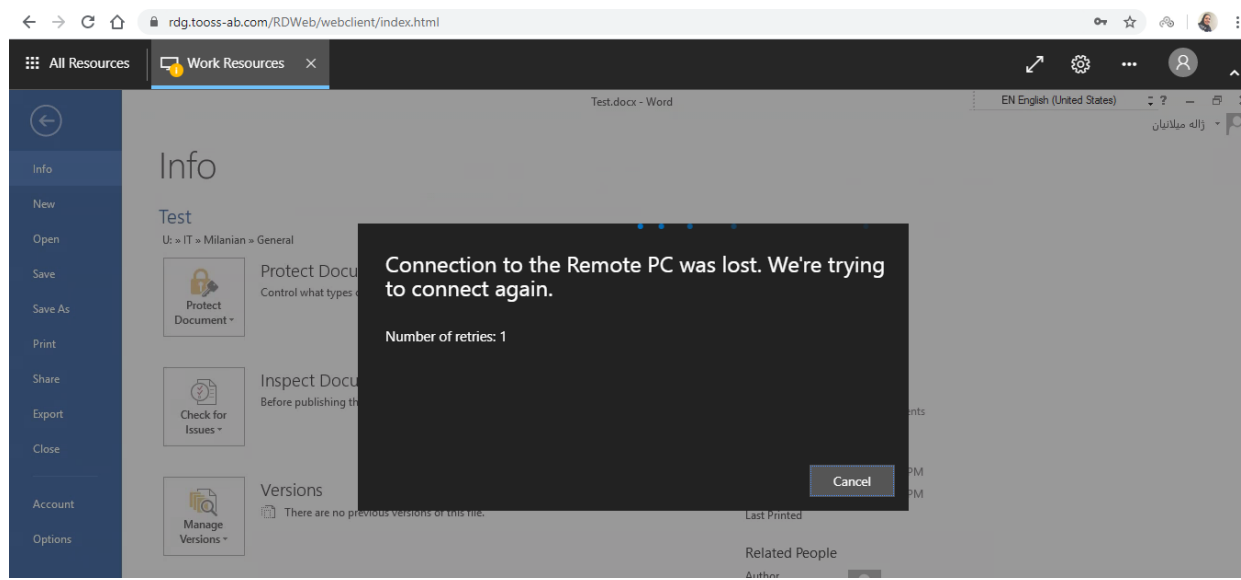

در صورت نمایش پیغام زیر روی Reconnect کلیک کنید.

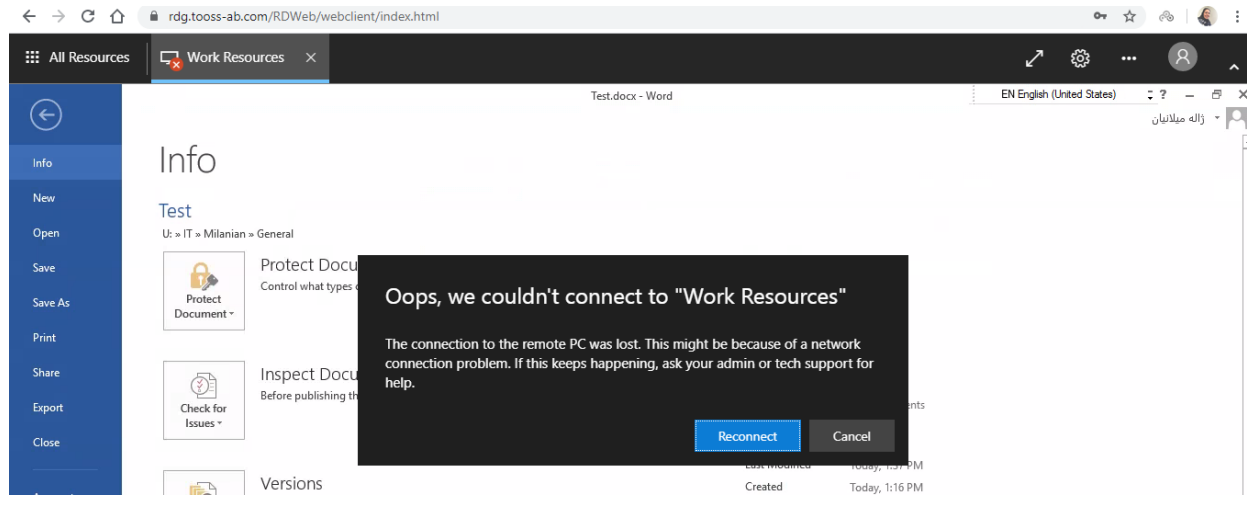

برای خارج شدن از محیط ریموت، پس از بستن برنامه، بالای صفحه سمت راست روی علامت آدمک کلیک کنید تا گزینه sign out نمایش داده شود. روی sign out کلیک کنید.

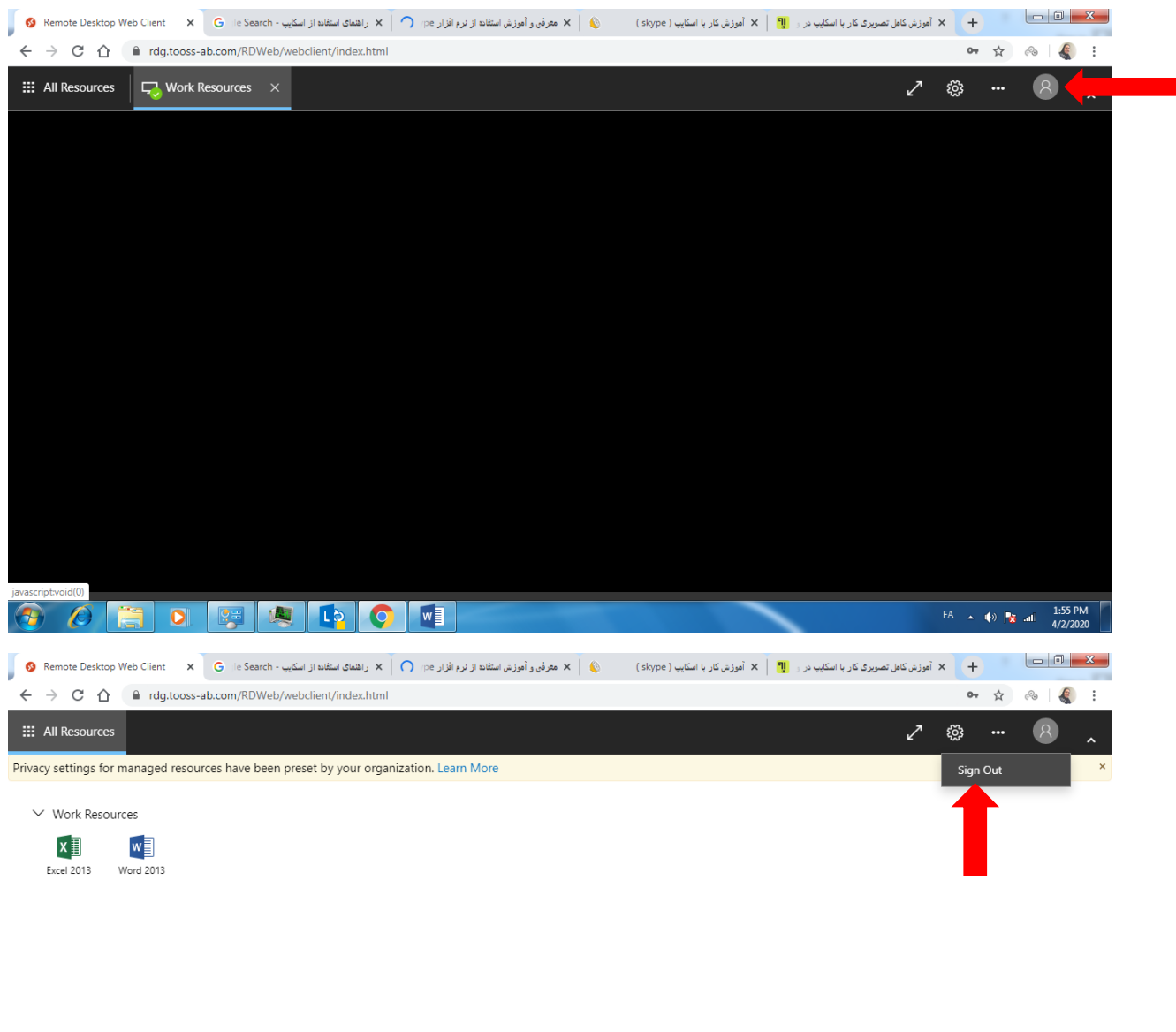

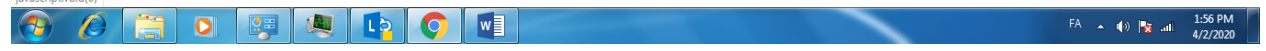

**Taylor Milhimetain**